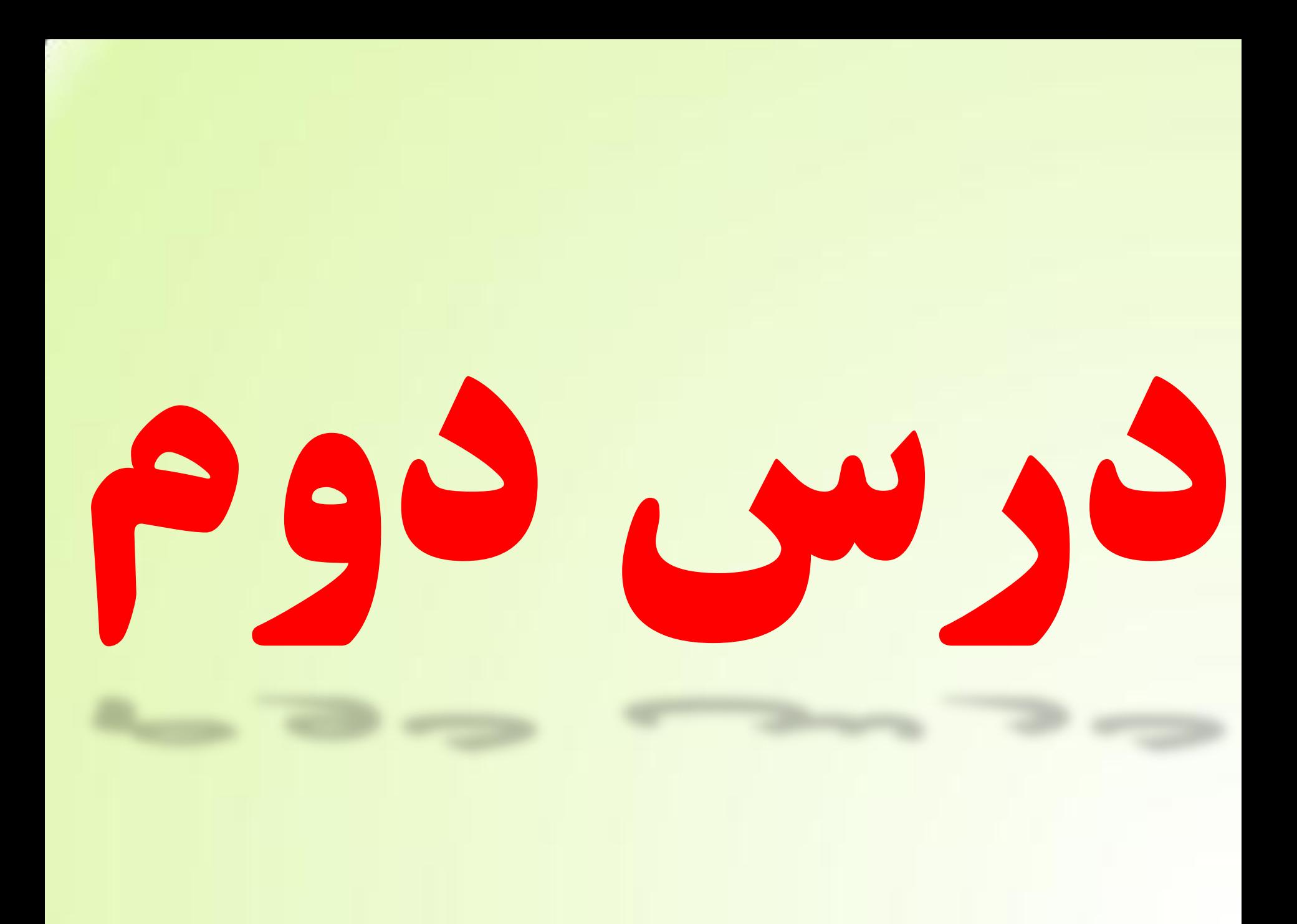

# **کاس تا هاسکشّا**

**تِرای شروع به کار آیکون New Slideدرا انتخاب نموده تا پنجره** Slides Insert **تاص شــَد ٍ اص آًجا اسالیذ خالی یعٌی** Blank **سا اًتخاب ًوَدُ ٍ تا کوک دکوـــــِ** Insert **اسالیـذآى سا ایجاد**

**هی کٌین** 

 $\frac{1}{2}$ 

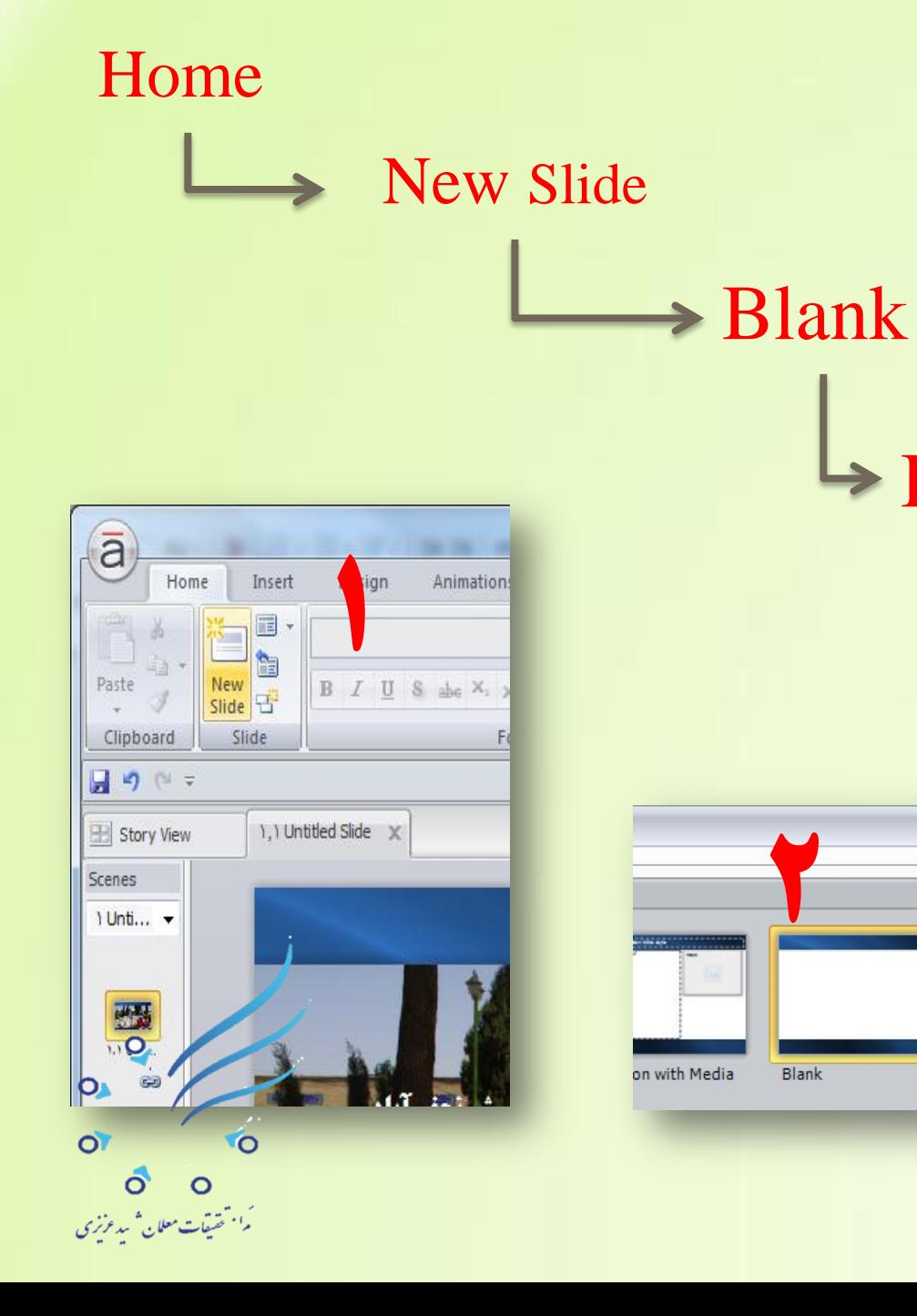

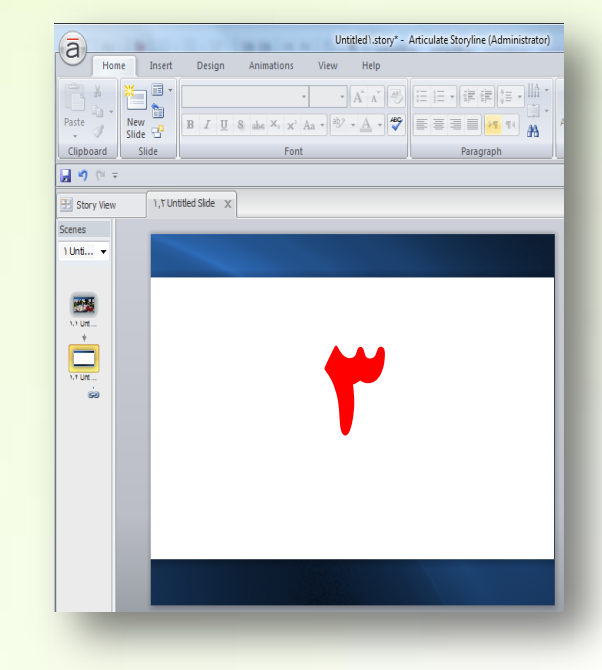

 $\rightarrow$  Insert

 $\Box$  x

## کار در اسالید ایجاد شده

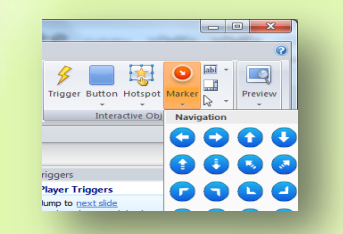

<u>حالا در این اسلایدایجاد شده فعالیتی را انجام می دهیم بدین صورت که : با استفــــــاده از سربرگ Insert و</u> **آیکون Picture تصویر و یا تصاویری که قبلاً آماده نموده ایم را وارد اسلاید ایجاد شده می کنیــــــم برای مثال** نقشه استان اصفهان را وارد این اسلاید می کنیم . در اینجا می خواهیـــم کاری انجام دهیم که وقتی کاربر روی **هرکدام از شهرهای استان ماوس را نگه می دارد اسم و مشخصات آن شهرستان برای او به نمایش درآید. تشای ایي هٌظَس اص سشتشگ** Insert **ٍ اص تخش** Objects Interactive **روی گزینه Marker کلیک می کنیم تا زیرگزینه های آن نمایان شود.** (گزینه مارکر برای اضــافه نمودن دکمه ها یا گلوله های توضیحــــــی به کار می رود)که در اینجا هر کدام از **آنها را که نیاز داشتیم و با پروژه ما جـور بود انتخـاب می کنیم و در نقشه استان و شهرستا<mark>ن</mark> مورد نظر ً قرار می دهیم. فرض کنیم ما در پروژه مان می خواهیم توضیحاتی را به صورت اضافــی به بیننده پیرامون شهرستان نجف آباد نشان بدهیم خوب مارکر دلخواه را انتخـــاب نموده و روی نقشه و روی شهرستان نجف آباد کلیک می کنیم ( مثلاً مارکر پرچم ) بلافاصلـه یک کادری باز میشود که در داخل این کادر می توانیم توضیحـــات خود را درج کنیم ( می توانیم به اینترنت مراجعه کنیــــم و مطالبی را پیرامون آب و هوای شهرستان سرچ کنیم و آنها را کپی نمــــــــــــوده و با استفاده از کلیدهای ترکیبی Ctrl+V و در داخل کادر یکبار در قسمت تایتل و بار دیگر در قسمت متن پیست نماییم).** 

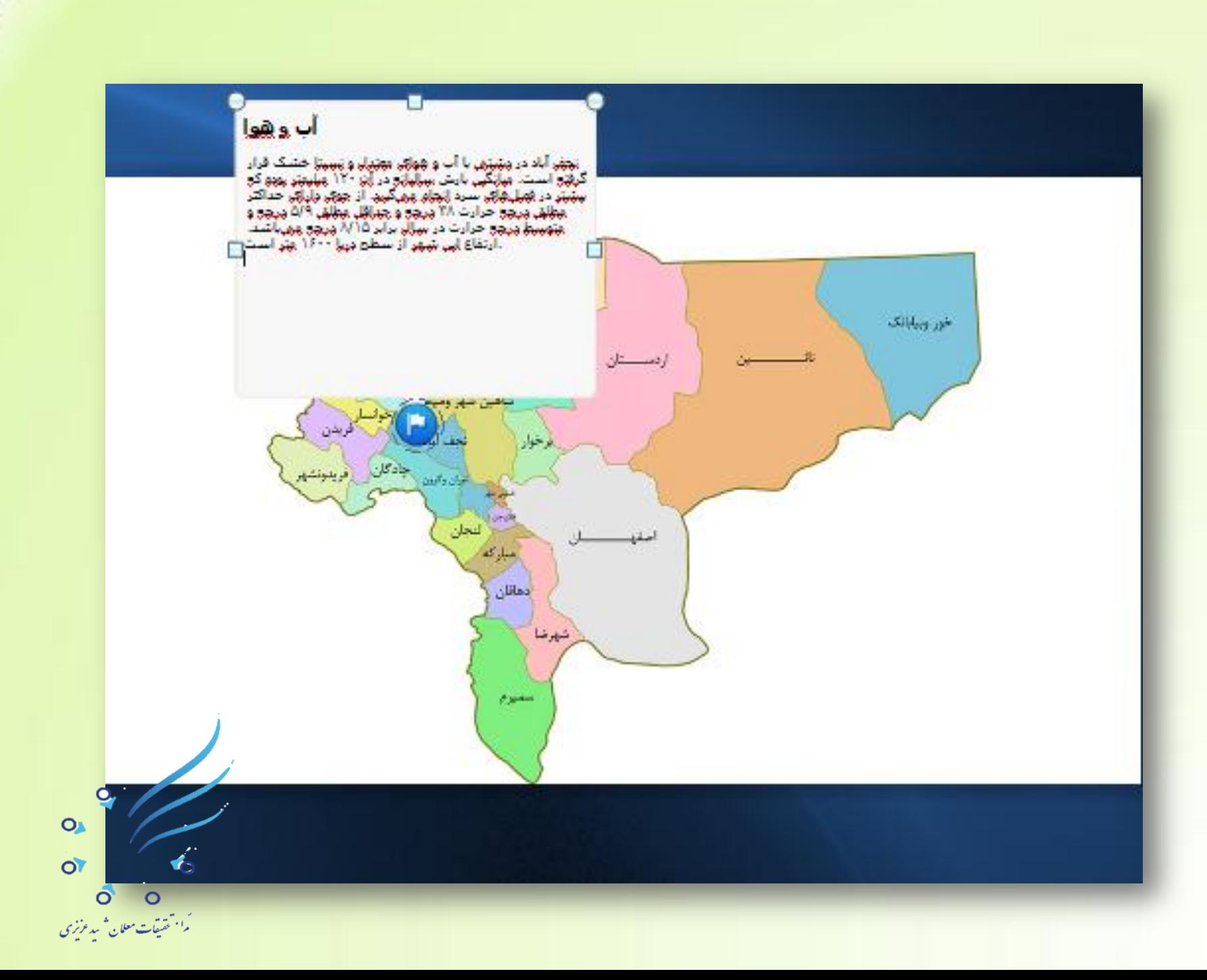

#### افزودن تصوير به ماركر : ( افزودن فيلم نيز از همين مسير است )

با استفاده از دستگیره های کادر ایجاد شده می توان اندازه کادر را تغییـر داد و کـــم و زیـاد نمود. خوب می خواهیم در این کادر تصویری درج کنیم ، تصویری که مشخصـه این شهرستان باشد پس می رویم داخـــــــــل Marker Tools و با انتخـــاب گزینه Format از قسمت Media ، گزینــه

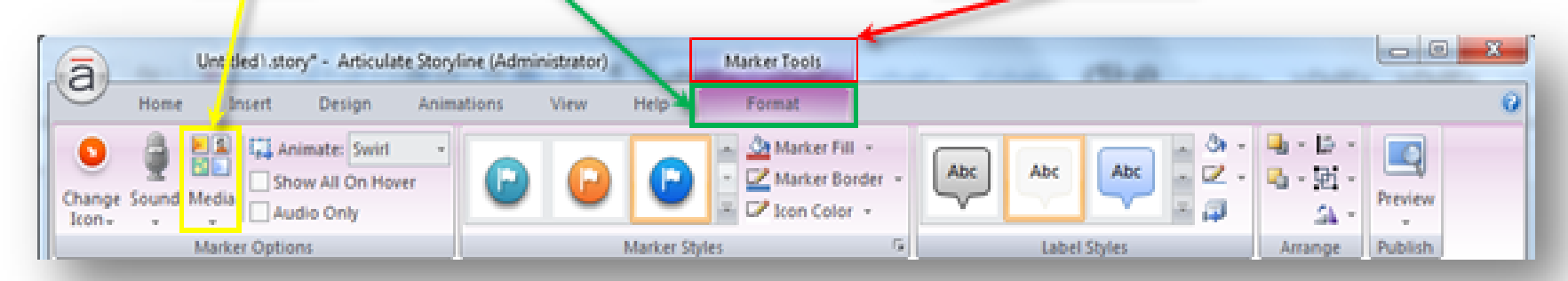

. . .Picture from <u>Fil را ا</u>نتخاب و فایل تصـــویری خود را فرا<mark>خوانی می کنیم تا وارد کادر شــــود</mark>

(می توانیم با استفاده از دستگیـــــره های تصویر ، اندازه آن را بزرگ و یا کوچک کنیم ). با کلیک

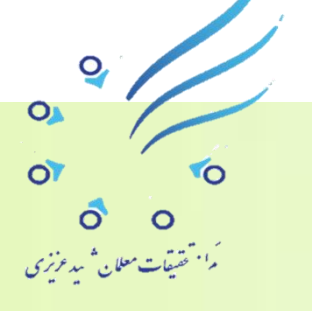

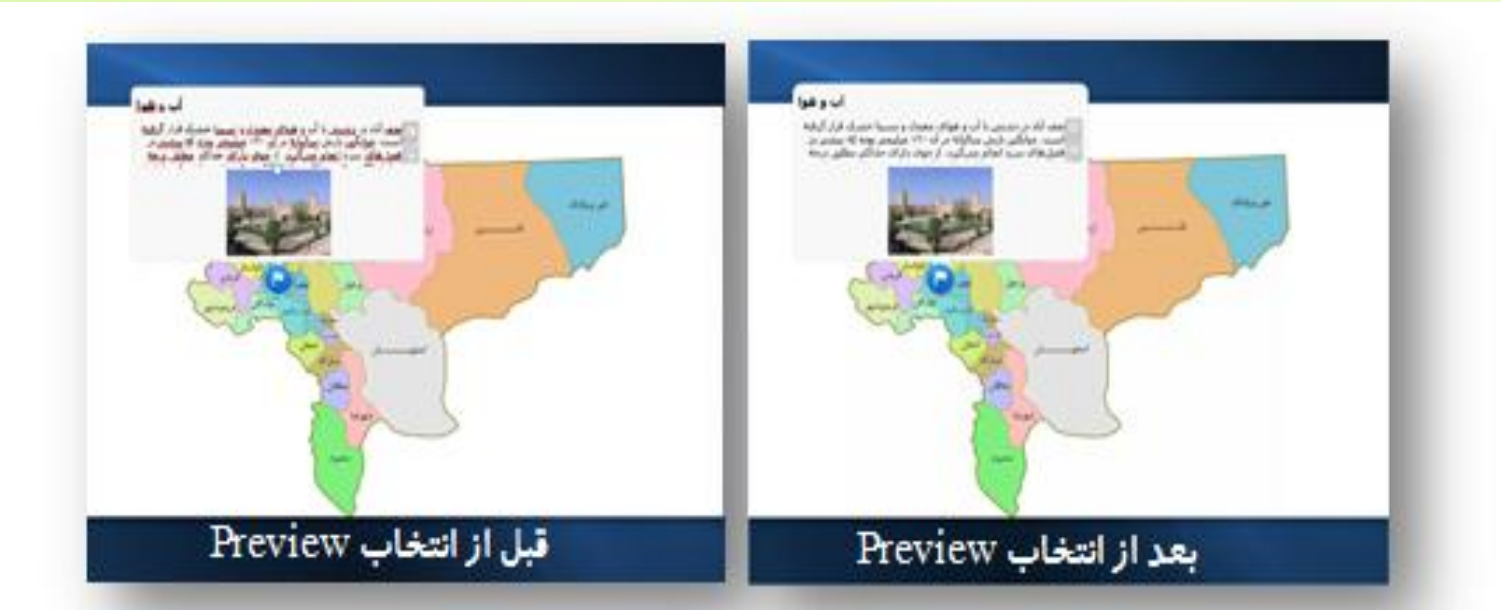

روی دکمه Preview و انتخاب دکمه Next از پایین اسلاید اول به اسلاید دوم رفته و ماوس را روی علامت <mark>پرچم قرار می</mark> دهیم توضیح مختصــری برای ما به نمایش در می آید که اگر روی آن کلیک کنیم توضیح کاملتری همراه با تصویر پیرامون آب و هوای این شهــــرستان برای ما به نمایش د*ر* می آید.

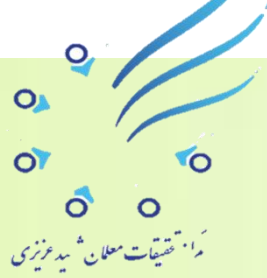

**افزودن صدا به مارکر** 

**اگر بخواهیم توضیحی به صورت شفاهی در رابطه با آب و هوا به بیننده داده شود ) یعٌی ایٌکِ صذا سا هستقیواً تِ تشًاهِ اضافِ کٌین ٍ یا آٌّگ دس ایي کادس قشاس دّین ( تا استفـادُ اص سشتشگ** Format **گضیٌِ** Sound **سا اًتخاب ًوَدُ ٍ اص آًجا سٍی گضیٌِ** ...Mic Record **کلیک هی کٌیـن پٌجشُ صیش تاص هی شَد کِ دس ایي** حالت اگر میکروفون به سیستم وصل باشد می توانیـــم عمل صــــــدا گذاری **ٍ ضثط صذا سا اًجام دّین. ) لة تاب ّا داسای هیکشٍفَى سش خَد هی تاشٌذ(** 

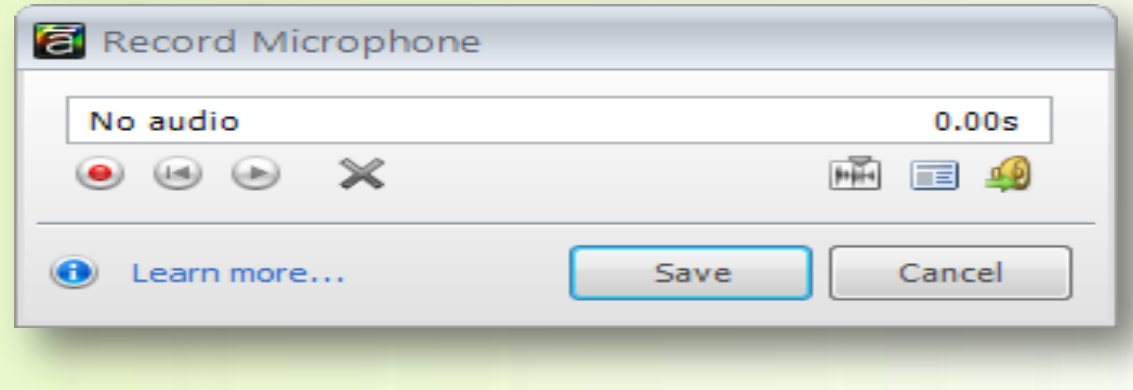

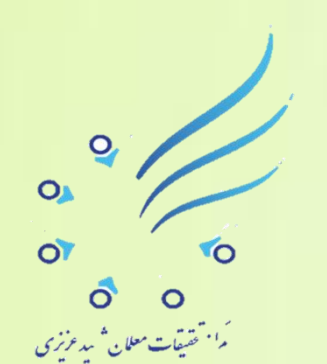

اسپیکر را روشن نموده تا صدا را داشته باشیم. خوب حالا با این دکمـــه <sup>@</sup> به محض کلیک نمودن عمل ضبط را آغاز می کنیم و پیرامون آب و هوای شهرستــان ، از متن انتخابی خود توضیحــاتی را می خوانیم تا عمل ضبط انجام شود بر ای اتمام عمل ضبط روی دکمه <sup>©</sup> کلیک می کنیم و بلافاصله با انتخاب گزینه Save <mark>صدای ضبط شده خود *ر*ا وارد برنامه و مار کر می کنیم.</mark> Record Microphone

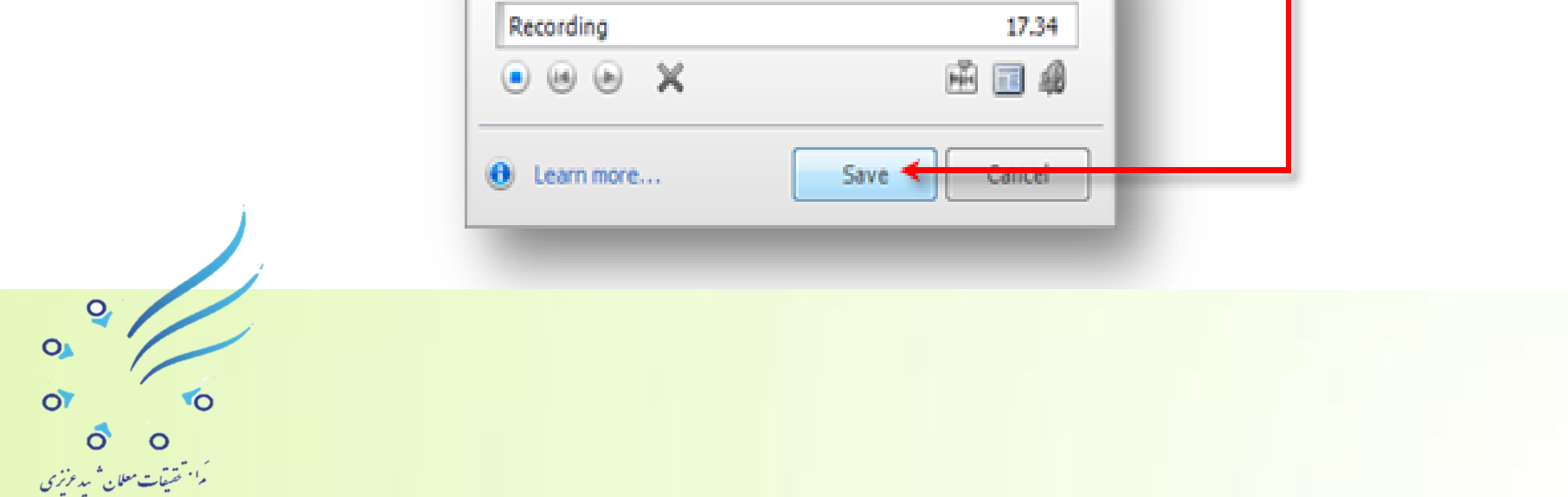

با انتخاب دکمه **استان به اسلاید دوم که نقشه استان را** شا*م*ل می شود رفتـه و روی مارکر پرچـــــم واقع در محدوده جغر افیایی شهرستان نجف آباد کلیک می کنیم می بینیم که کادر توضیحــــات باز شده و ما می توانیم توضیحات موجود در آن را مطالعه و تصـویر را نیز مشاهده کنیم در ضمن چون برای این قسمت توضیحـــاتی را به صورت شفاهـــی ضبط نموده ایم این توضیحــات نیز به صورت اتوماتیک برای ما شـروع به پخش شدن می کند . خوب برای خروج از حالت Preview کافی است روی دکمه <mark>تن</mark>گ کلیک نموده تا به پروژه اصلی خود باز گردیم و بقیه تنظیمات *ر*ا انجام دهیم.

ویرایش صدای ضبط شده :

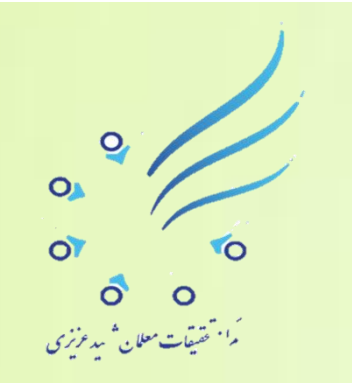

#### ویر ایش صدای ضبط شده :

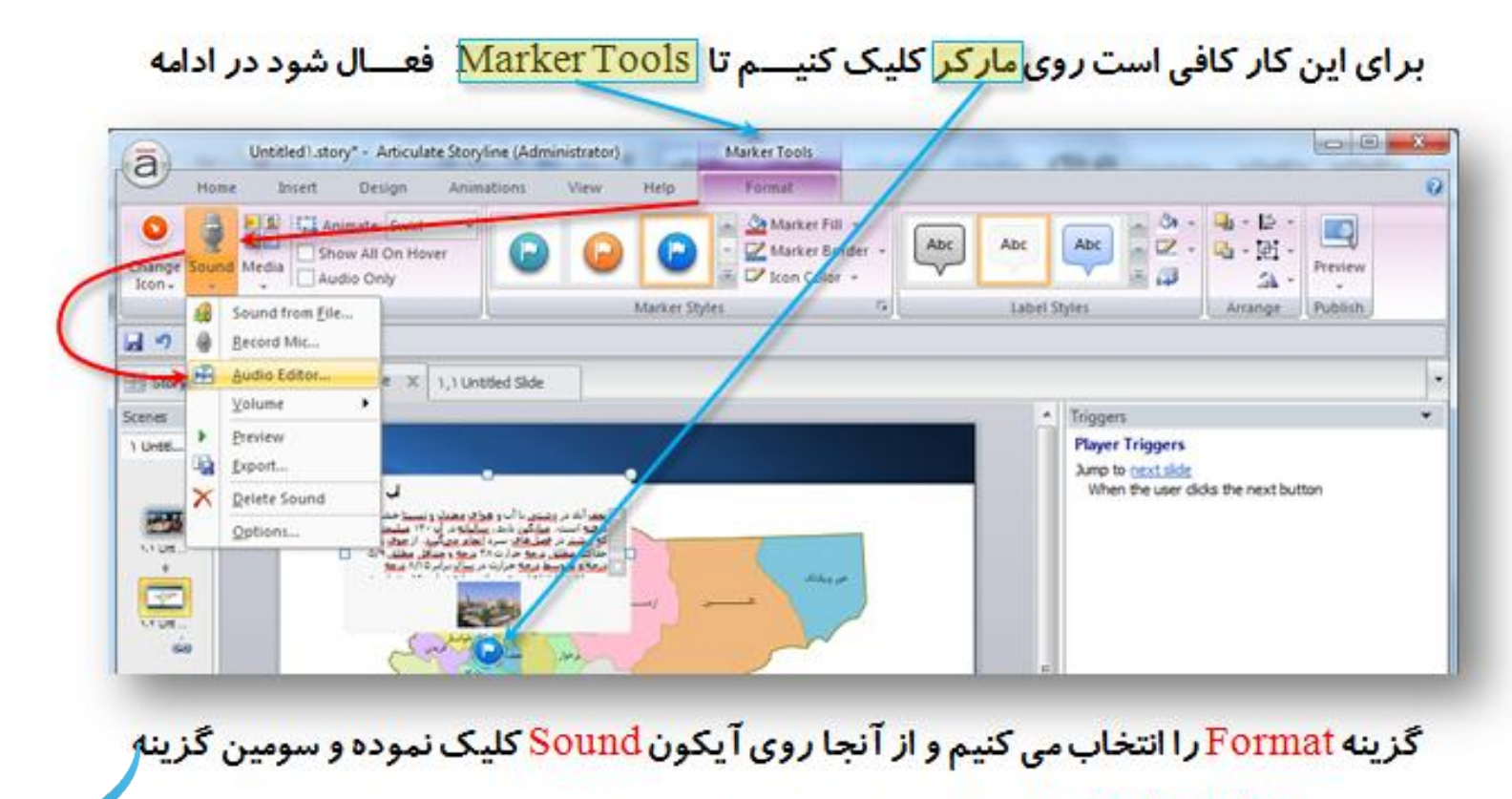

 $\circ$ 

 $\overline{O}$ م<sup>ا ،</sup> حقيقات معلان <sup>ش</sup>يد *عرزي* 

**TO** 

O

ÖÏ

یعنی . . Audio Editor را انتخاب می کنیم تا پنجره زیر نمایان شود:

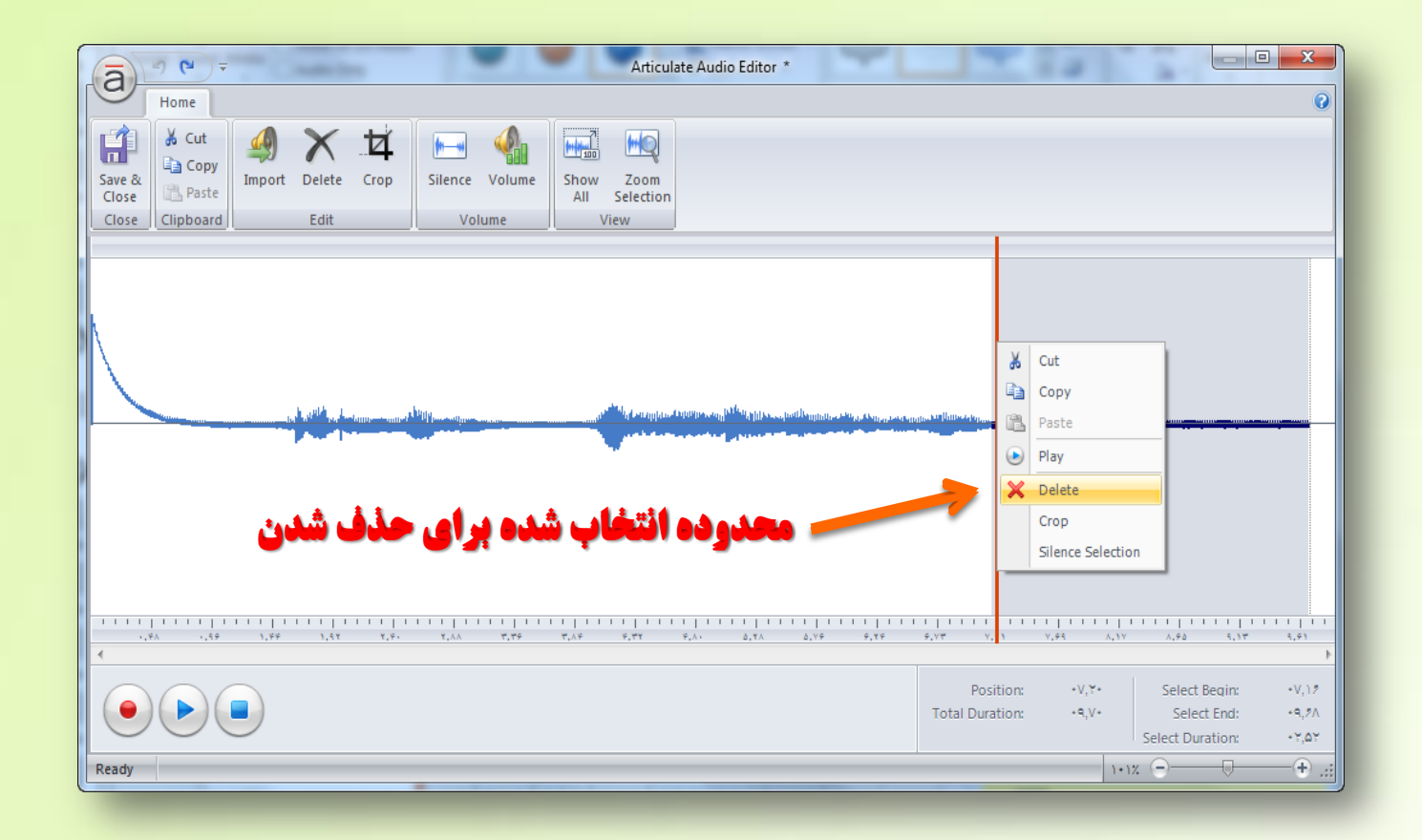

**در این پنجــــــــره آن قسمت از صدای ضبط شده را که نمی خواهیــم پخش شوکرا از طریق کلیک ٍ دسگ ًوَدى اًتخاب ًوَدُ ٍ تا استفادُ اص دکوِ** Delete **صفحــِ کلیذ ٍ یا ساست کلیک**   $\overline{or}$ **TO ًوَدى سٍی آى ٍ اًتخاب گضیٌِ** Delete**حزف هی کٌین ) شکل تاال (.** $\ddot{\mathbf{o}}$ .<br>م<sup>ا • ت</sup>قسیقات معلان<sup>4</sup> سد عرزی

Import **اضافِه نمودن موسیقی به مار کر برای این کار کافی است مانند قبل روی مارکـــــــر کلیک کنیم تا Marker Tools فعــــال شود در ادامه گزینه** Format **سا اًتخاب هی کٌیـــن ٍ اص آًجا سٍی آیکَى** Sound **کلیک ًوـَدُ ٍ سَهیــي گضیٌِ یعٌی** ...Editor Audio **انتخـــــــــاب می کنیم تا پنجره ویرایش صدا باز شود و چون قبلاً برای این مارکر صدای توضیحات آب و هوا را ضبط نموده ایم برای اینکه در پس زمینه توضیحــاتی که داده می شود آهنگ و موسیقـــــی ملایمی پخش شود با استفـــــاده از گزینه Import موسیقــی و آهنگی که با فرمت 3mp3 و یا Wave می با شد را انتخاب و فراخوانی می نماییم. با استفاده از گزینه Volume می توانیم شدت صدا را با استفاده از کشویی موجود تنظیم کنیم .اگر قسمتی از آهنگ خالی است و با عث ایجاد وقفه صدا می شود مانند قبل می توانیم از طریق کلیک و درگ آن قسمت را انتخاب و حذف کنیم و در نهایت در همین پنجره با استفاده از دکمه Save & Close تغییرات ایجاد شده را ذخیره نموده و پنجرِم را می بندیم در ادامه روی دکمه Save برنامه نیز کلیک می کنیم تا ایت تغییرات در کل برنامه اعمال گردد.** 

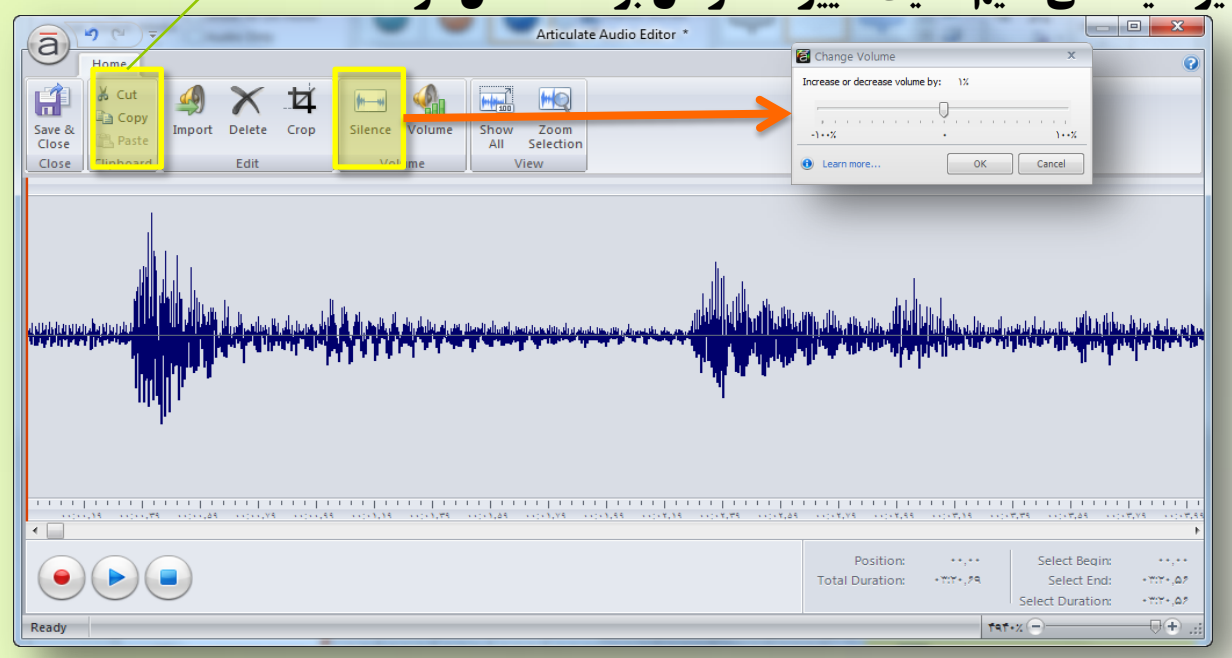

مثالی دیگر ؛ در این نقشه می خواهیم برای محدوده جغرافیایی شهرستان فریدونشهر نیز مارکــری بگذاریم و مانند مارکر قبلی وضعیت آب و هوایی را بررسی کنیم. کافی است مارکر قبلی را انتخـاب کنیم و با استفاده از کلیدهای ترکیبی Ctrl+D یک کپی از آن بگیریم و روی محدوده جغـــــرافیایی شهرستان فریدونشهـــــر قرار دهیم چون می خواهیم مارکر آن با قبلی فرق داشته باشد کافی است روی مار کر کپی شده کلیک کنیم تا در حالت<mark> انتخــاب قرار گیرد</mark> و در این حالت از قسمت سربر گ Marker Tools و Format را انتخاب نموده و ای<mark>ل دفعـه روی آیکون Change Icon ک</mark>لیک

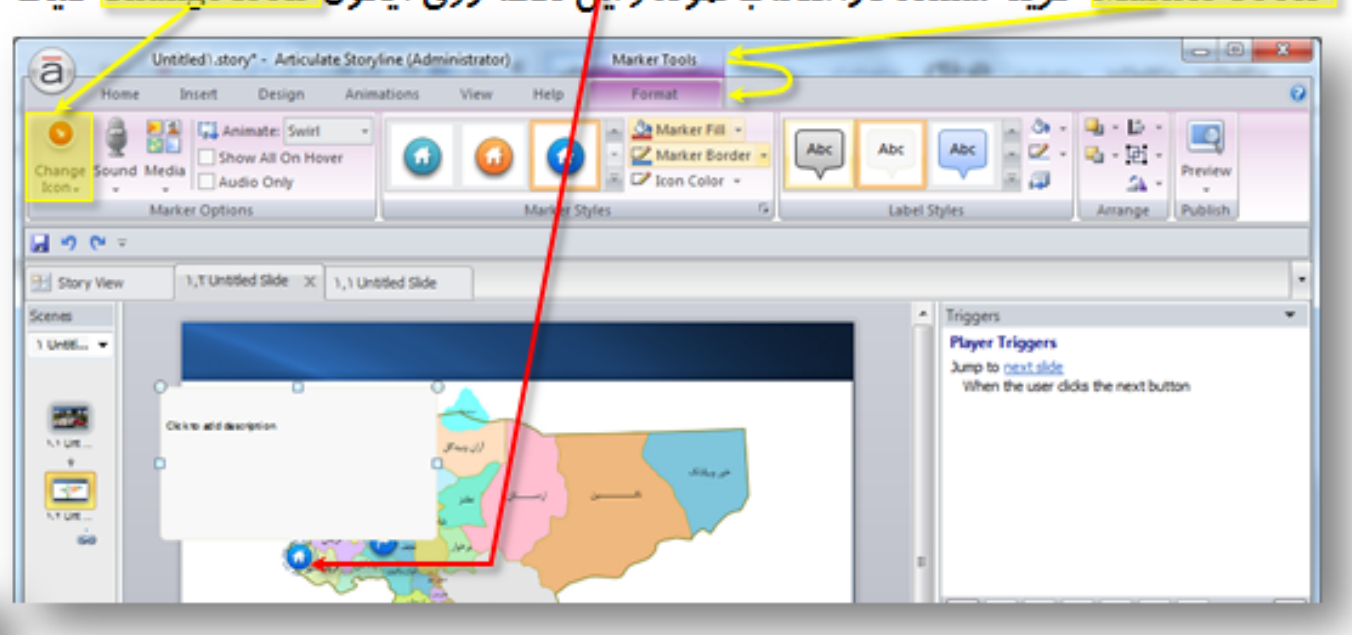

می کنیم و مار کر ِ دلخواه خود را برای این محدوده جغرافیایی در نظر می گیریم و بقیه تنظیمات را مانند قبل انجام می دهیم.

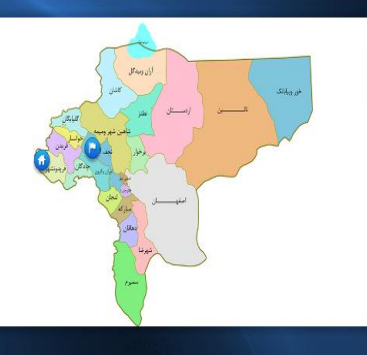

**دادى اًیویشي تِ هاسکش اًتخاتی** 

**برای این کار کافــــــــــــــی است مانند قبل روی مارکــــــــر مورد نظر کلیک کٌین تا Tools Marker فعـال شَد دس اداهِ گضیٌِ Format سا اًتخاب هی کٌین ٍ دس ایي قسوت هی سٍین سشاغ Animate ٍ تا کلیک سٍی کشَیی پاییي رونده یکی از سه گزینه را انتخاب نموده و با استفاده از دکمه Preview نتجه کار** 

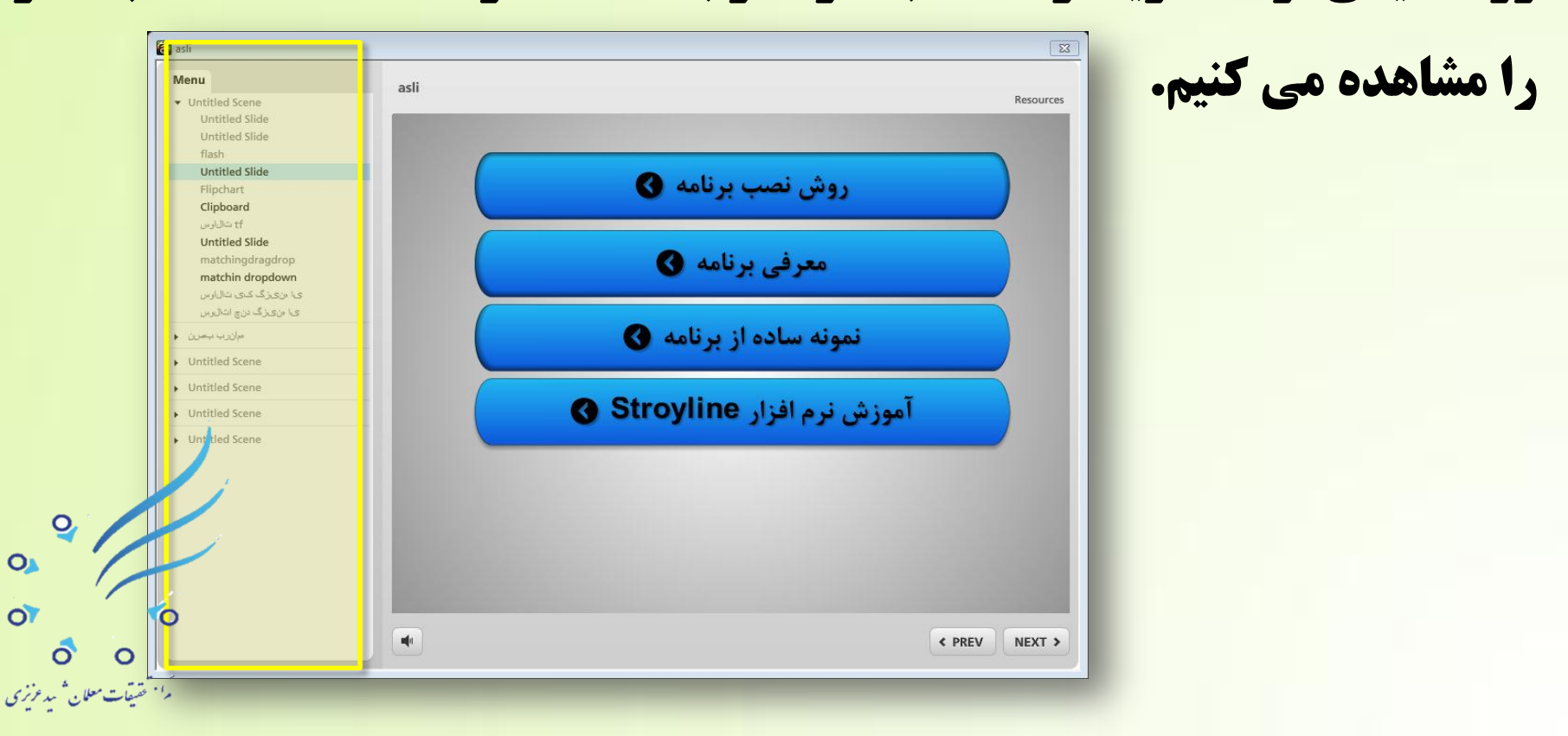

### **نکته : اگر دقت کنیم هنگام کلیک بر گزینه Previewمنویی در سمت چپ صفحه اصلی** برنامه در حال نمایش است . ما نمی خواهیم این منو به نمایش در آید چه کنیم؟

حال نمایش است . ما نمی خواهیم این منو به نمایش در آید چکار کنیم؟

برای اینکه این پنجــــره دیگر ظاهر نشود از سربر گ Home روی آیکون Player کلیک می کنیم

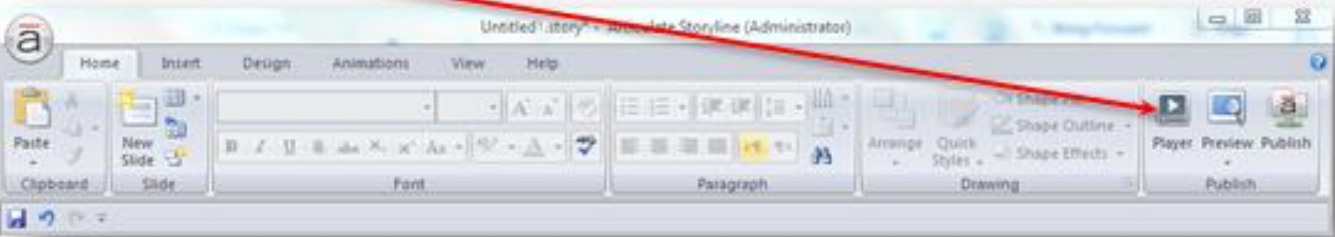

از پنل سمت چپ پنجره بازشده تیک های موجود را بر می داریم و نهایتاً OK نموده و با استفاده از

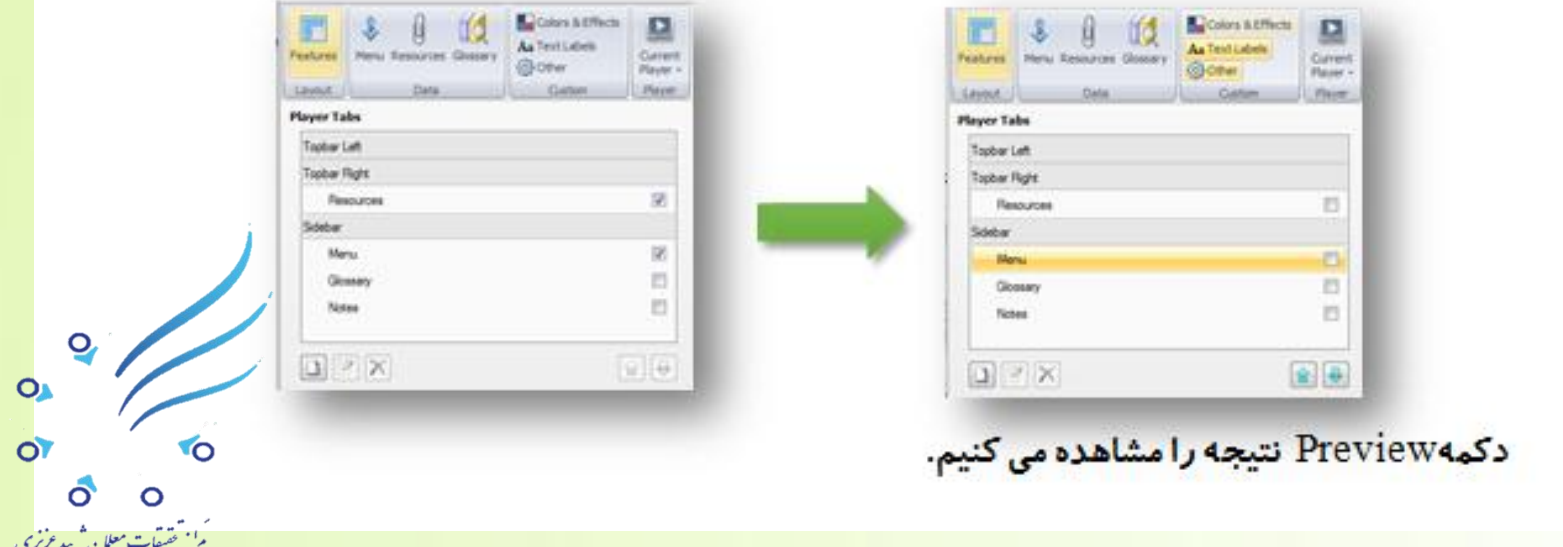